# Instruction Manual

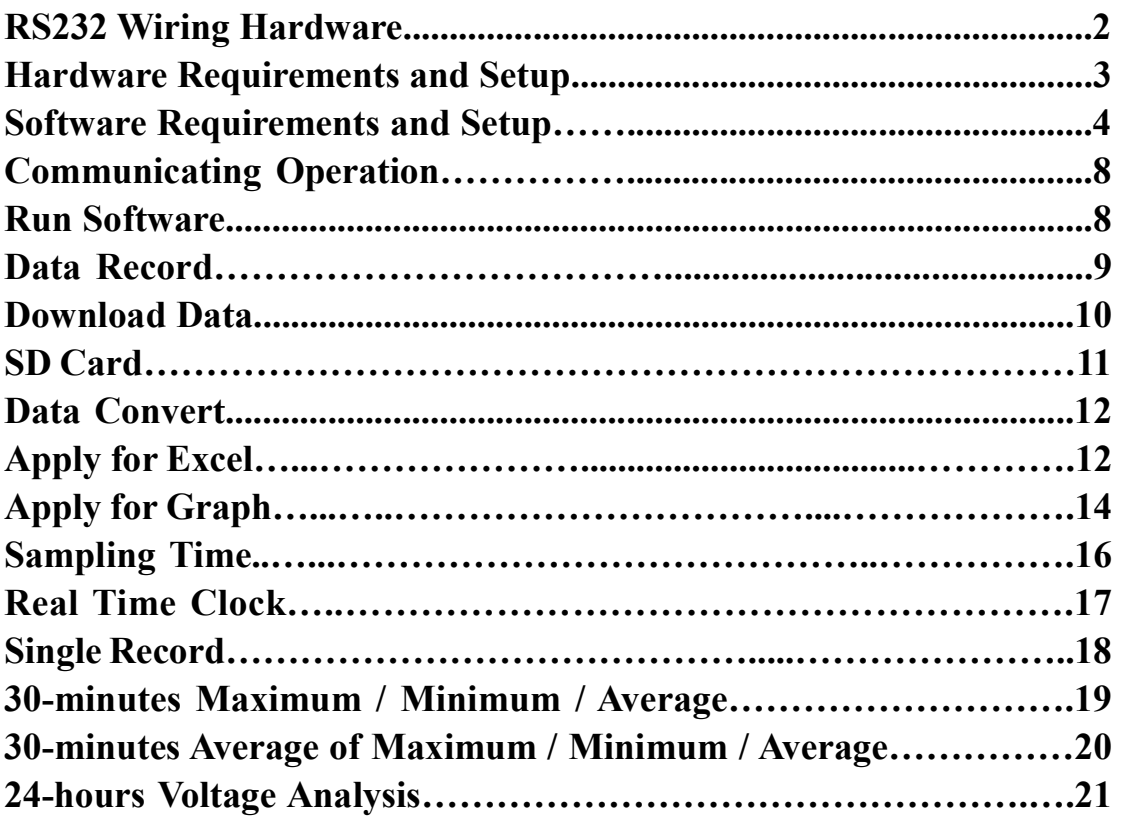

## ● RS232 Wiring Hardware

PC Interface Cable Meter side of PC Interface Cable The RS-232 "Optical" plug side of the PC Interface Cable connects to the meter's RS-232 "Optical" jack. Refer to the diagram below for wiring information.

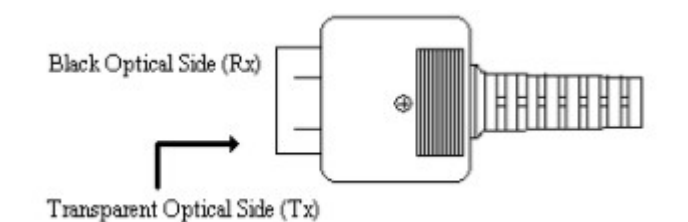

## Computer's Serial Port side of Interface Cable

The RS-232 "DB-9" side of the PC Interface Cable connects to the PC's COM port. Refer to the diagram below for wiring information. Note that a SERIAL to USB Adapter may be used.

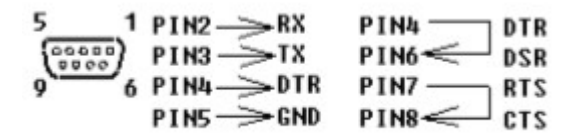

RS232 Default Settings When RS-232 communication enabled ,the default RS-232 settings are Baud Rate 19200 Parity None Data bits 8

Stop bit 1

## HARDWARE REQUIREMENTS AND SETUP

#### PC HardWare Requirements :

HDD, CD Rom, 486 PC or above, with an available COM port EGA or higher monitor

4M bytes or more memorysize

#### PC HardWare Setup :

1) Switch off all power related to the PC

2) Connect the DB9 (female) end of the supplied RS-232 cable to available COM port

3) Switch on all related power

4) Connect the fiber end of the supplied RS-232 cable to the meter

## Software Requirements and Setup

- 1) Start up windows 98//XP//7//8//10 operating system
- 2) Close all other application
- 3) Insert disk in CD drive

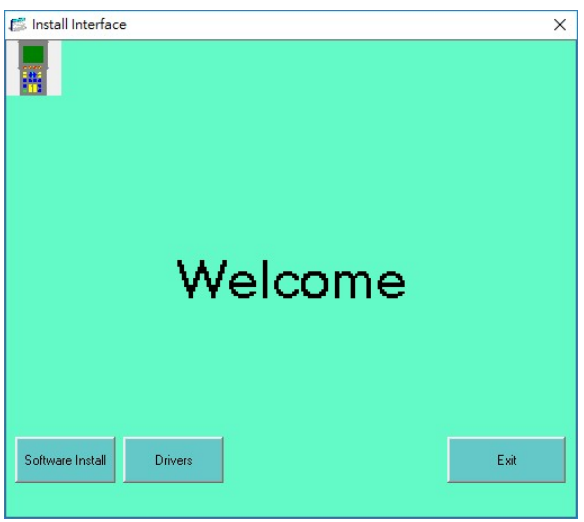

**Drivers** 

4) To install USB driver, click

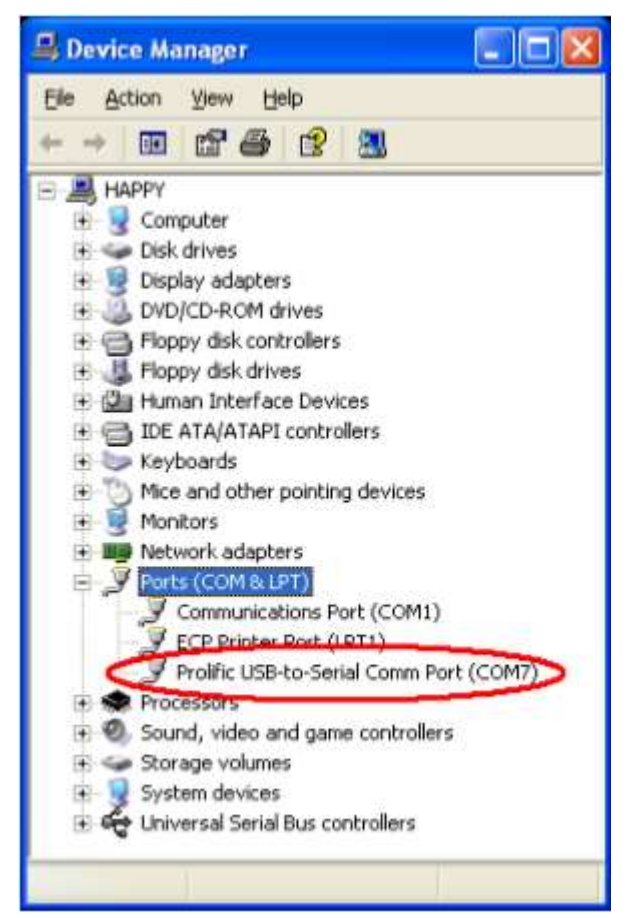

## Software Install

5) To install meter software, Click **. Setup program will run** 

#### automatically.

1.

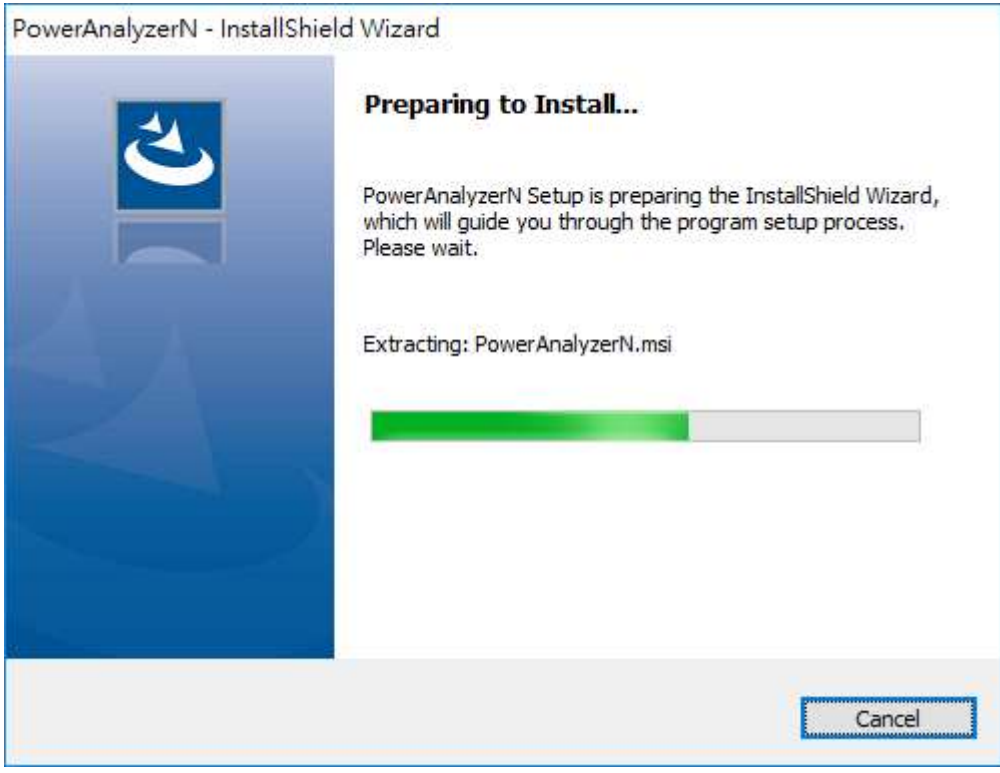

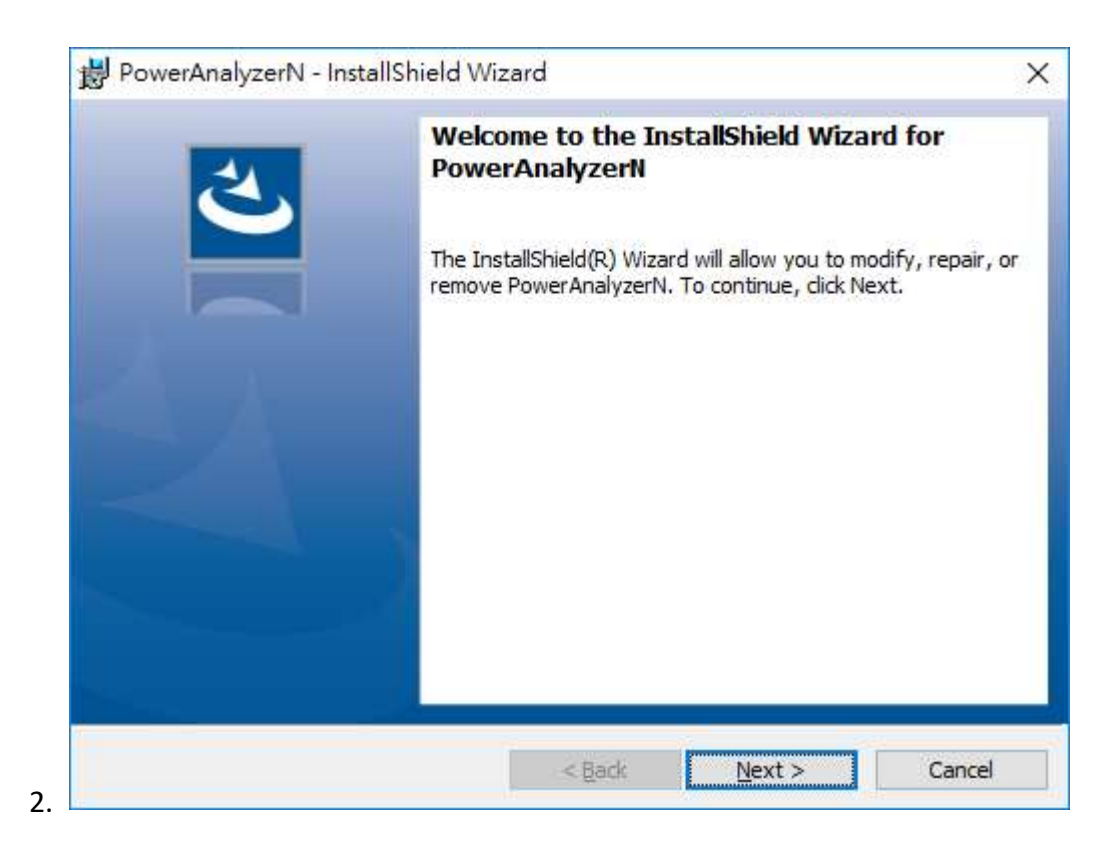

#### Click "Next"

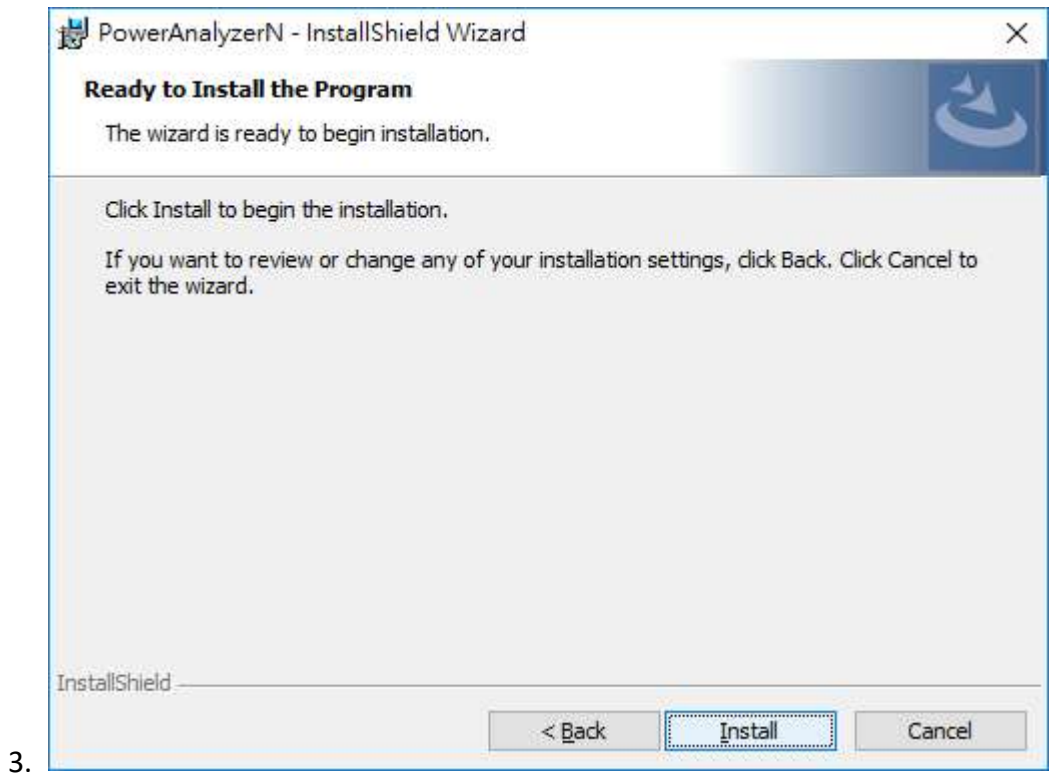

#### Click "Install"

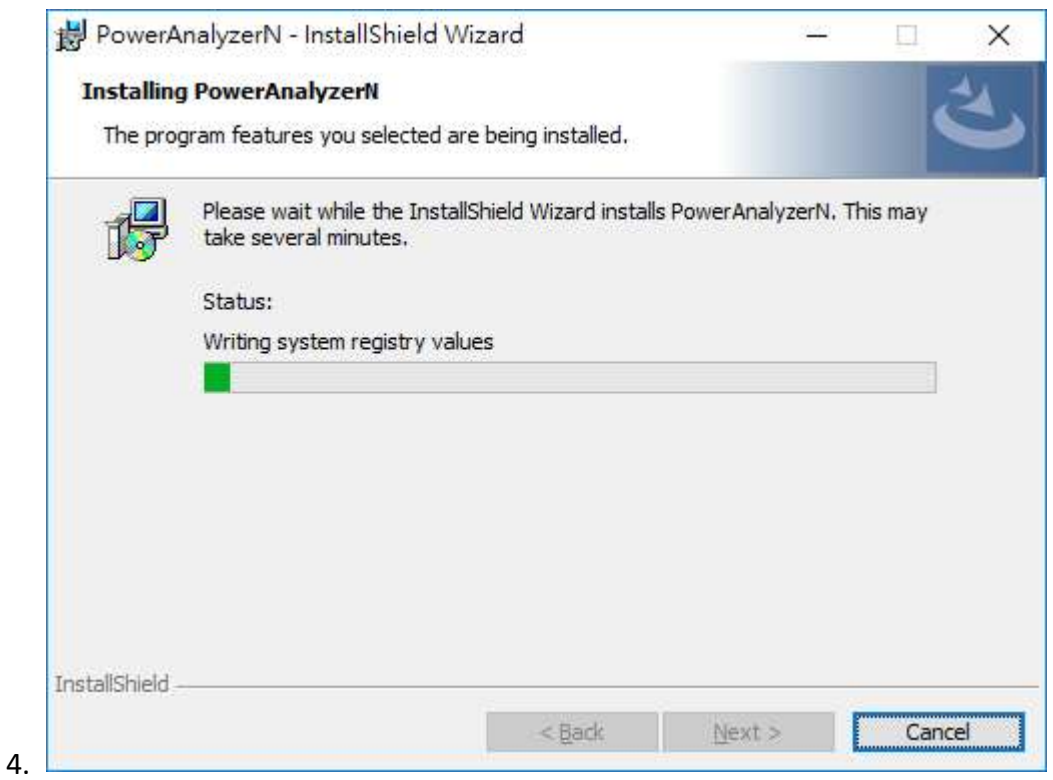

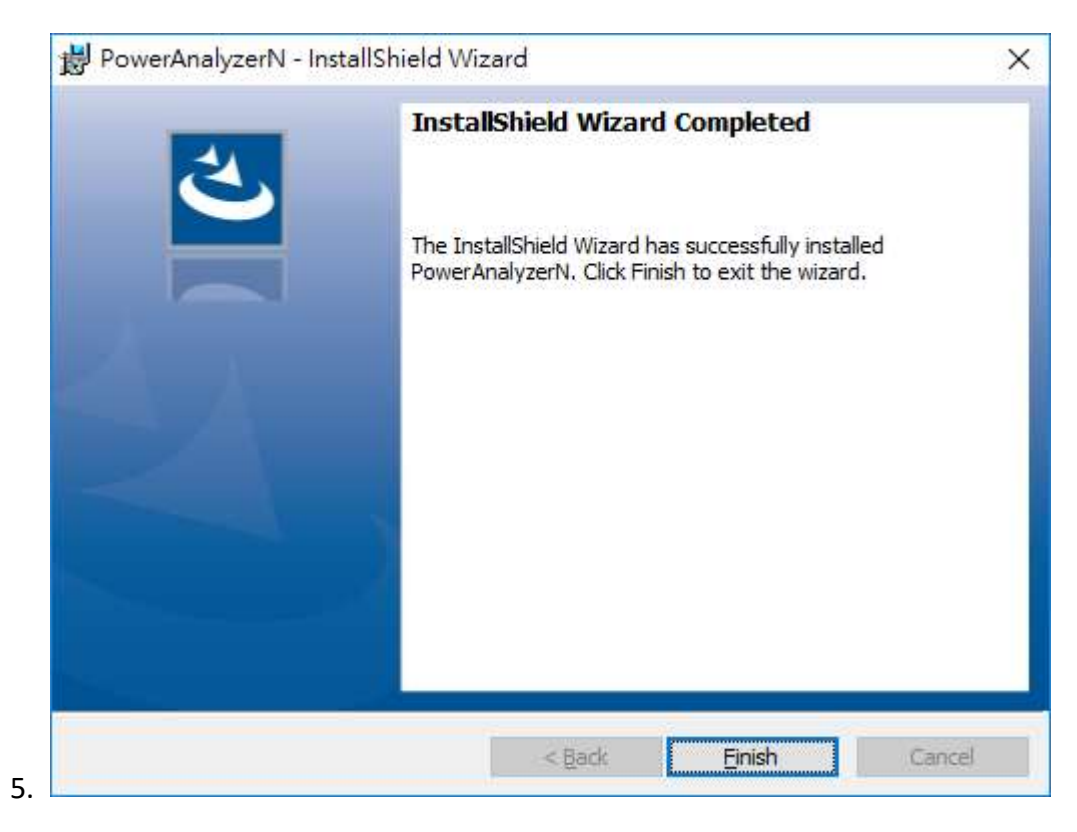

Click "Finish"

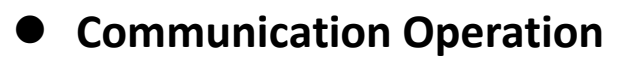

#### Run the software

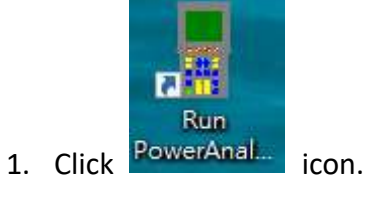

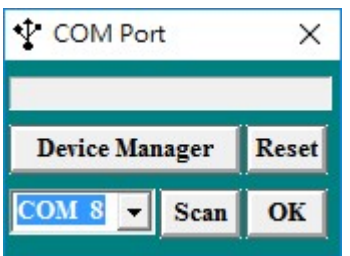

Select as available COM Port then click OK

2. Main software screen

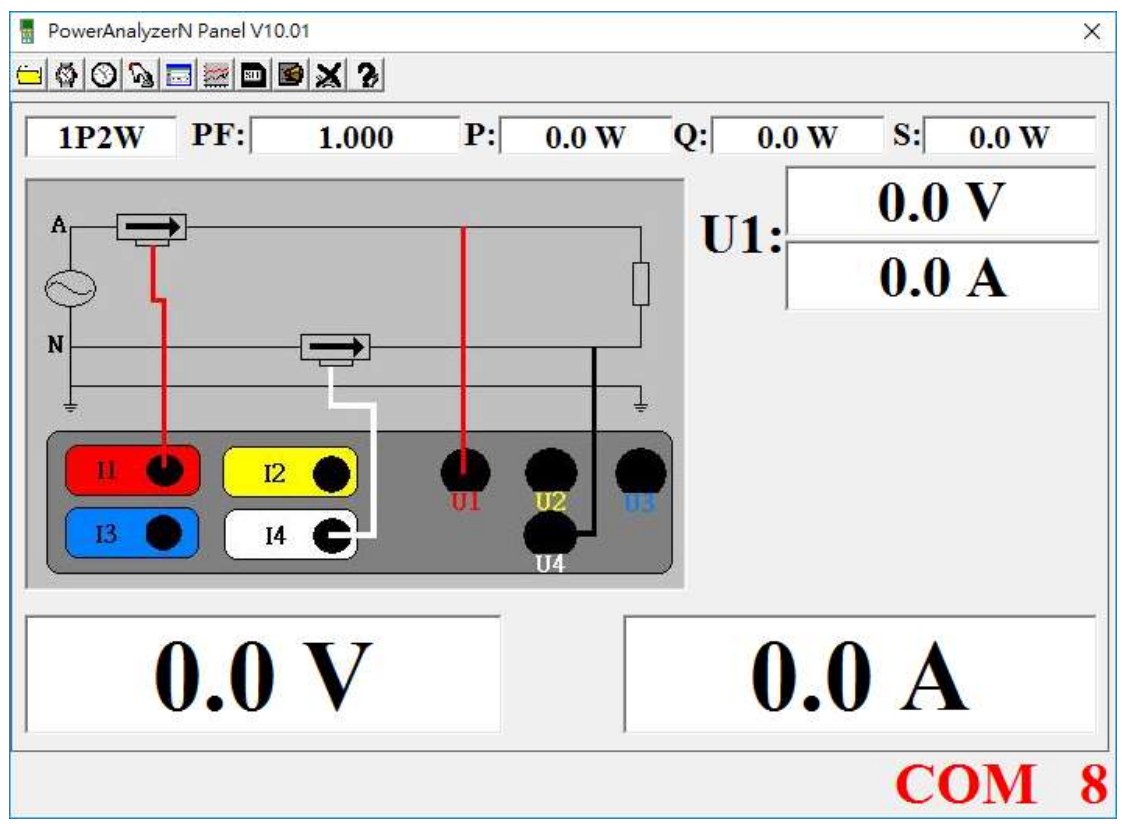

## Data Record

## Save to H.D.D.

 $Click$  **b**utton. The dialog box shown below will appear.

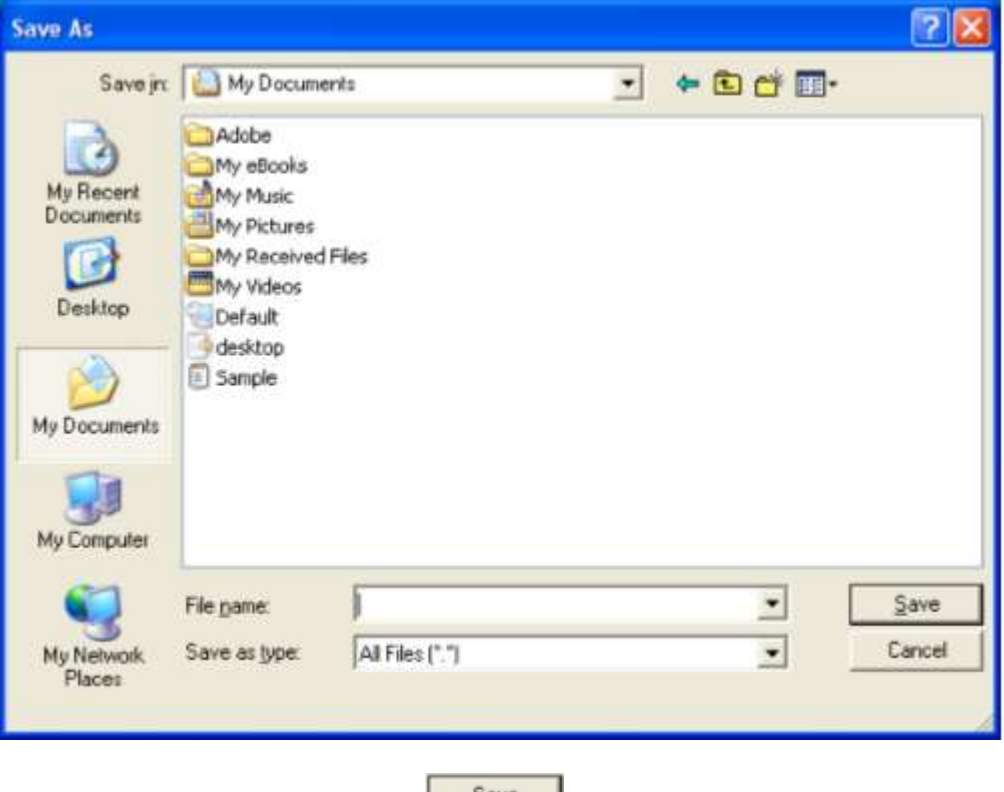

Input a file name and then Click  $\frac{\S_{\text{ave}}}{\S_{\text{ave}}}$  to begin saving data to the file just

named.

# ● Download data

Click button. The Open window, shown below, appears.

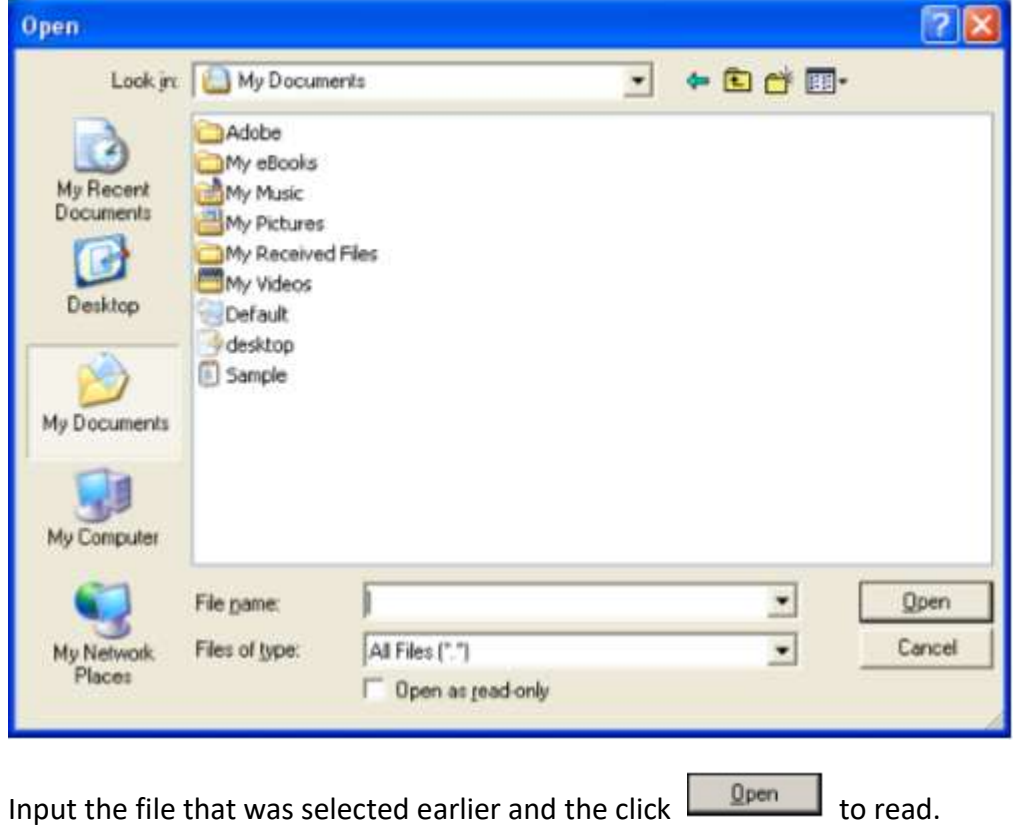

# ● SD Card

Click  $\overline{\mathbf{B}}$  button. The Data Logger window, shown below, will open.

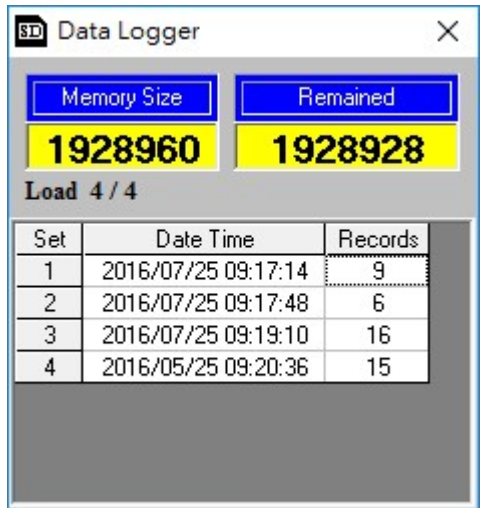

Click on a SET number to view the set's details. For example, in the window above, there are 2 sets from which to choose. The list below is an example of an opened set.

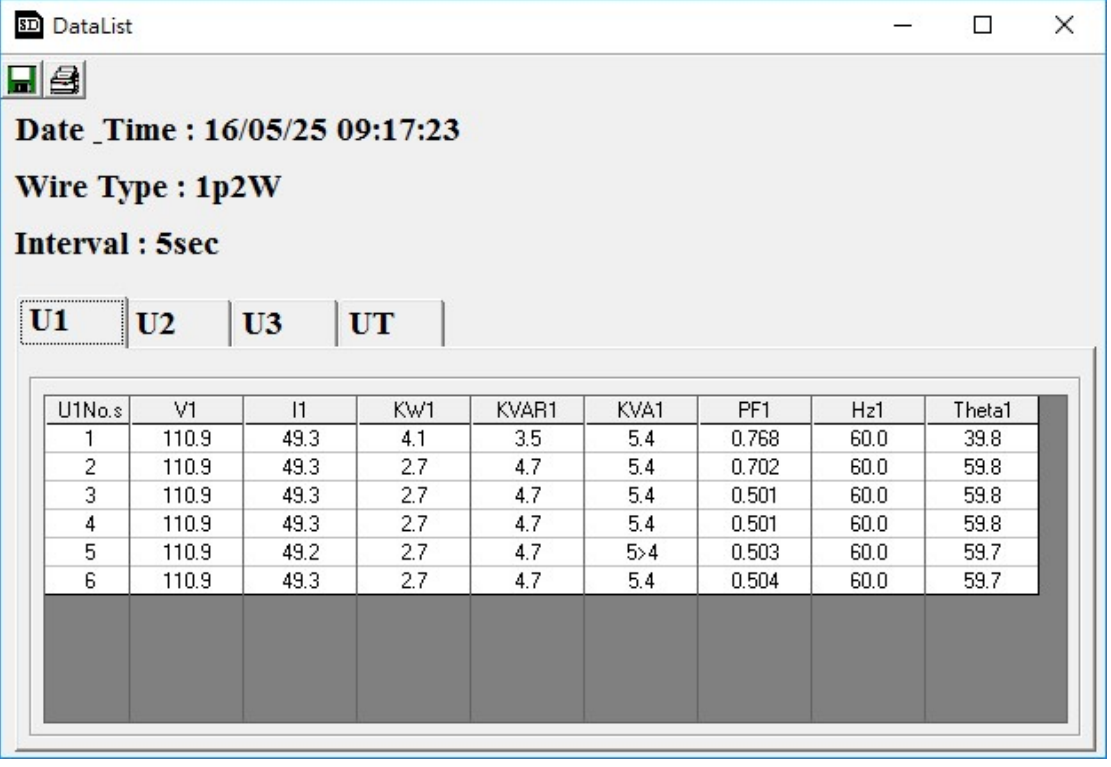

# ● Data Convert

#### Apply for Excel

Open Microsoft Excel, find the file saved, for example3600N.pan

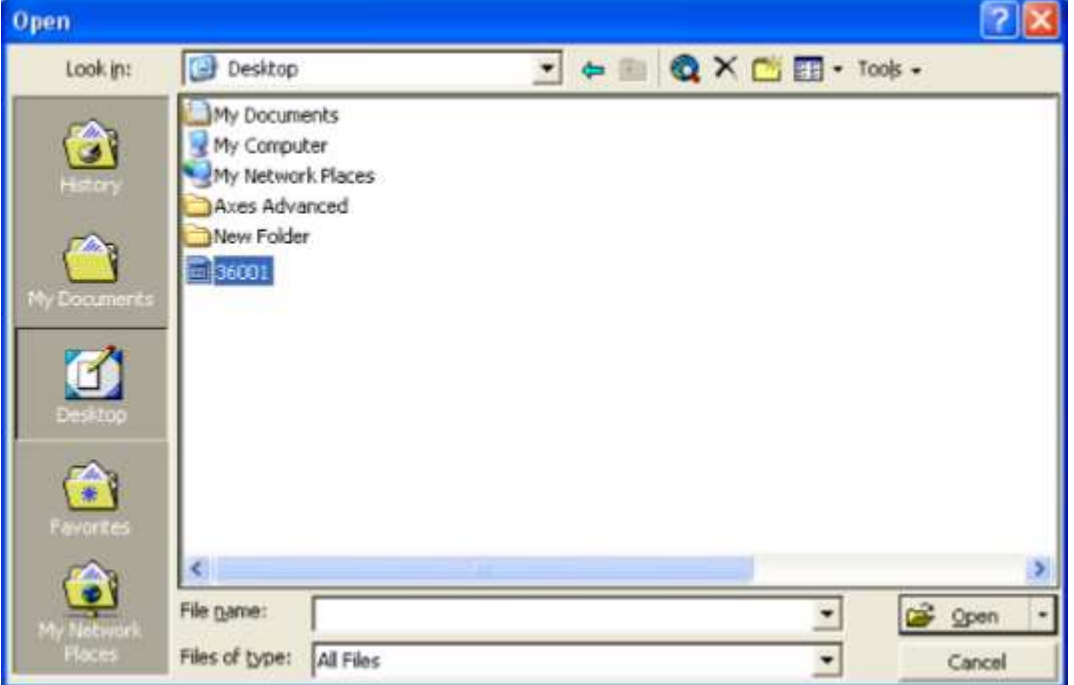

The "Text Import Wizard" then appears. Follow on-scree instructions.

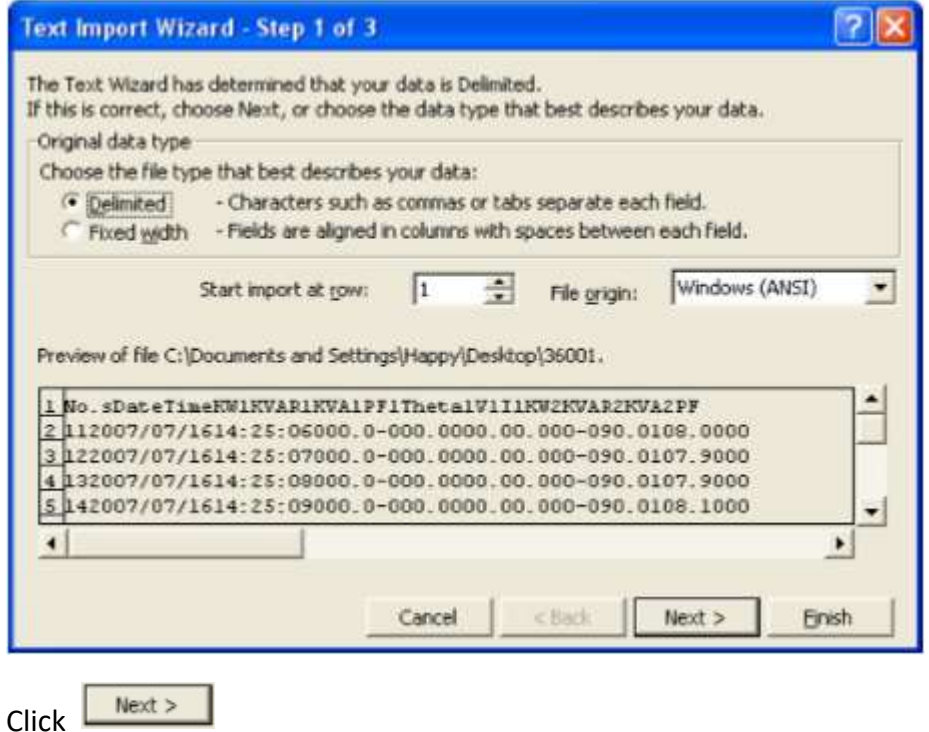

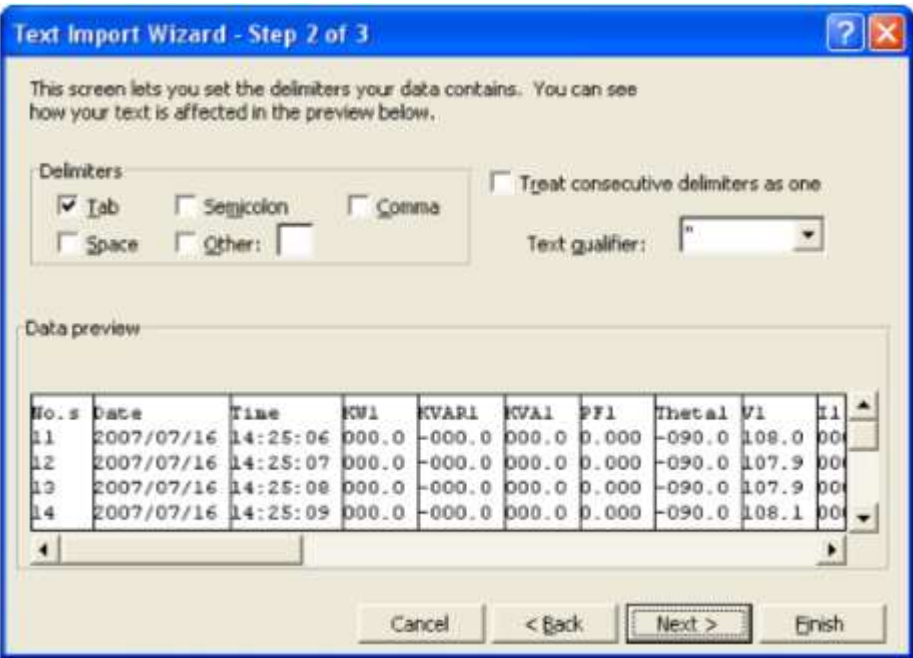

Click Next >

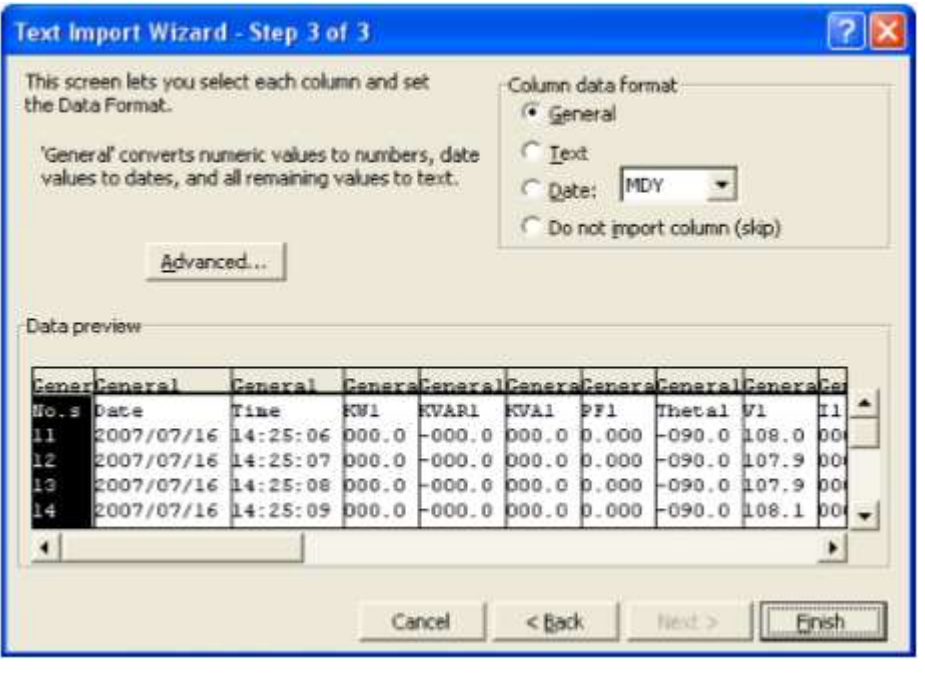

Click Ensh to complete.  $\frac{\partial}{\partial \sigma} = \frac{\partial}{\partial \sigma} = 0$  $\begin{array}{c|c} \mathbf{a} & \mathbf{a} & \mathbf{a} \\ \hline \mathbf{b} & \mathbf{a} & \mathbf{a} \end{array}$  $\begin{array}{|c|c|} \hline & x \vee x \otimes x & x \vee x \otimes x \\ \hline 0 & 0 & 0 \\ 0 & 0 & 0 \\ 0 & 0 & 0 \\ \hline \end{array}$  $\begin{array}{c|c} \hline \textbf{0} & \textbf{0} \end{array}$ 

# **Apply for Graph**

Open a saved data file in the software program and then click  $\mathbf{R}$ .

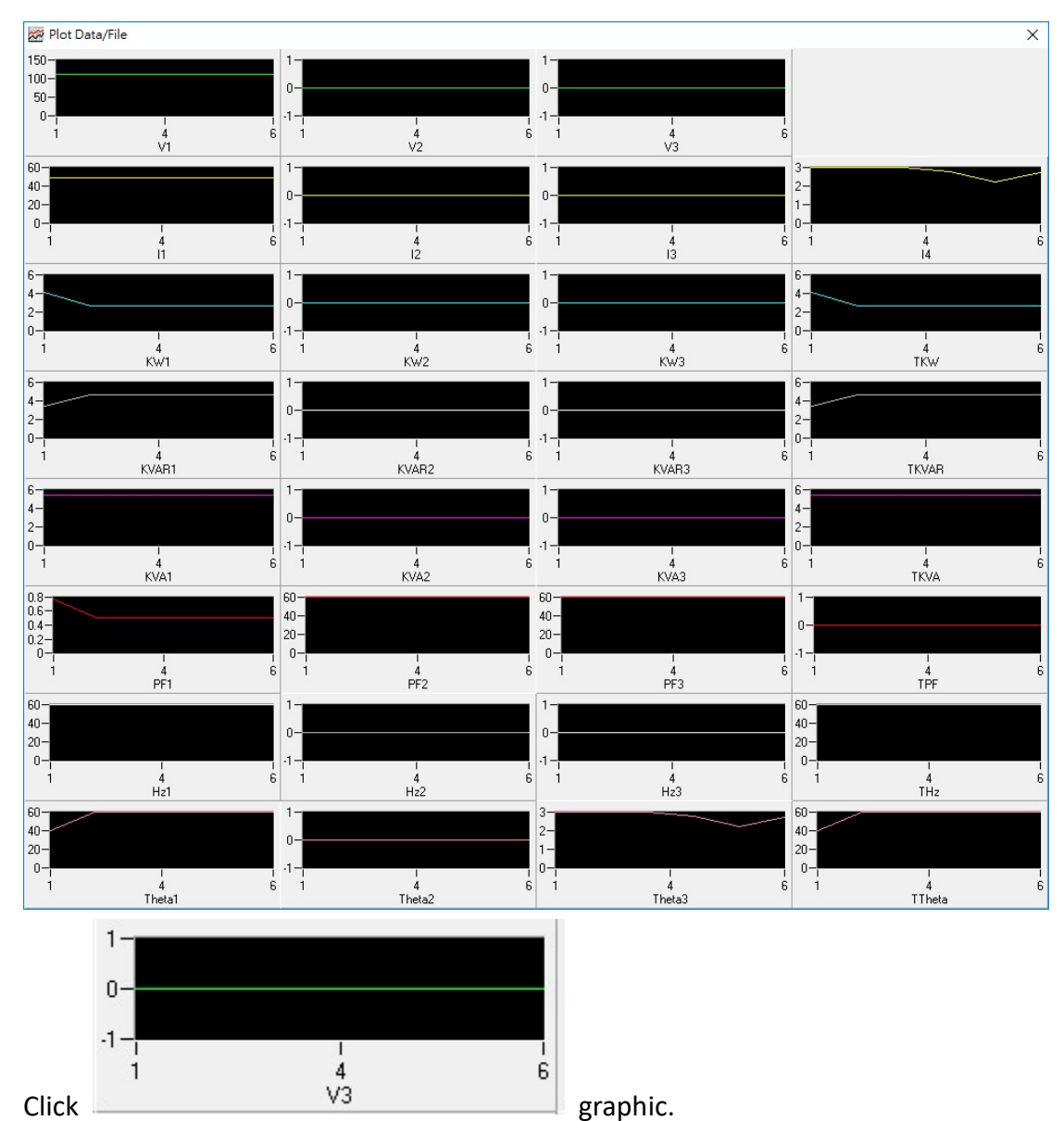

 $\overline{1}$ 

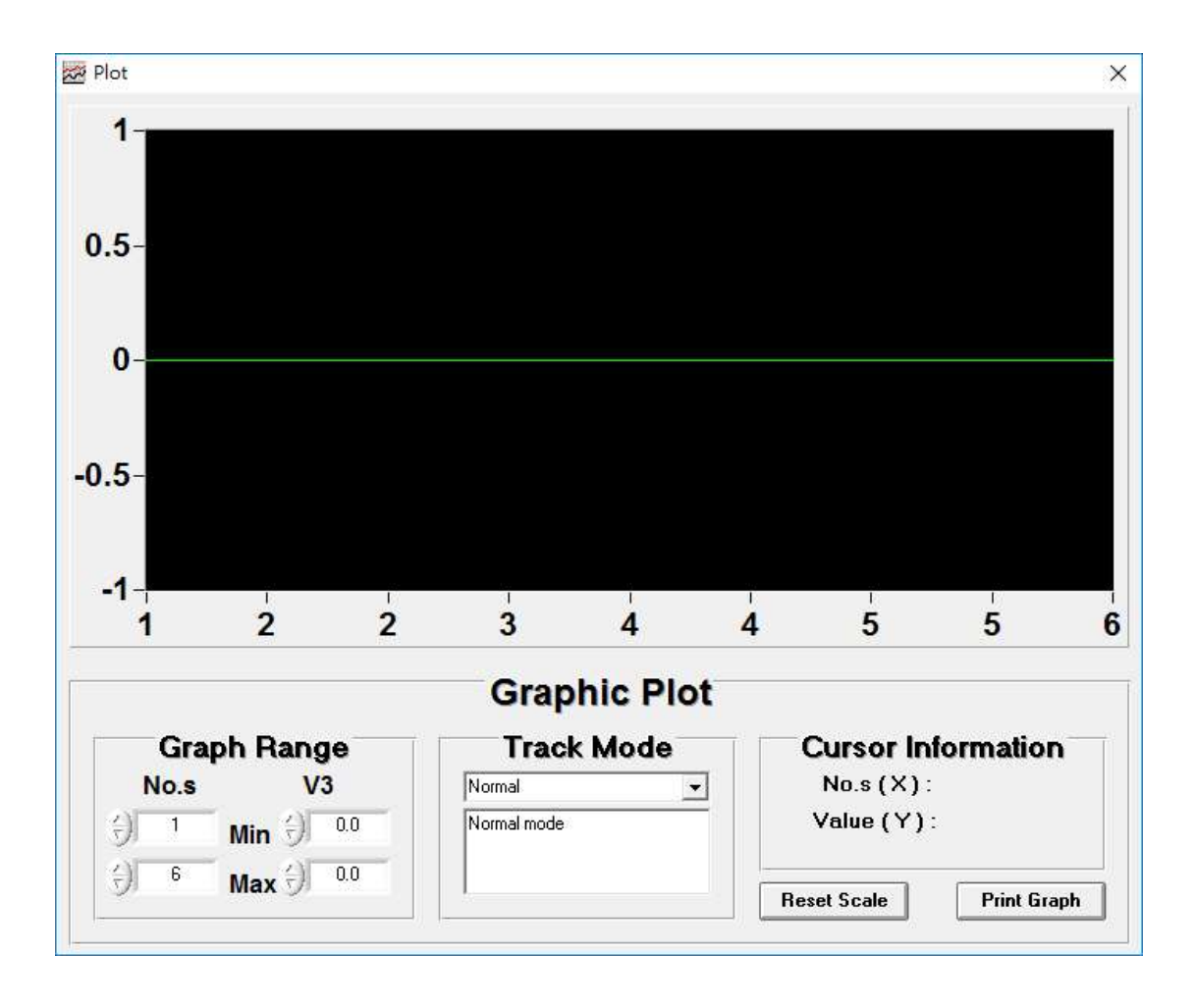

# **•** Sampling Time

## PC Sampling Rate:

(rate at which the PC collects readings while connected to the meter)

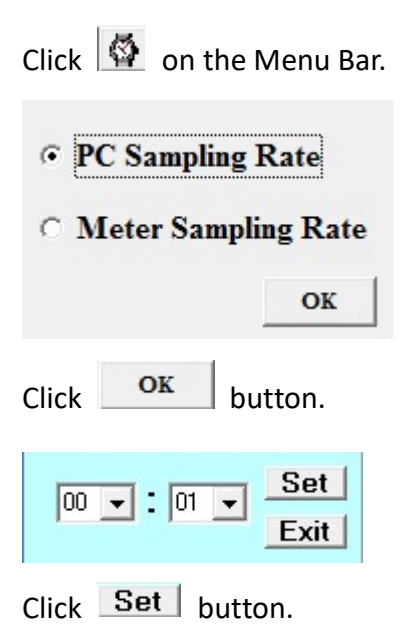

## Meter Sampling Rate:

Click  $\Box$  on the Menu Bar.

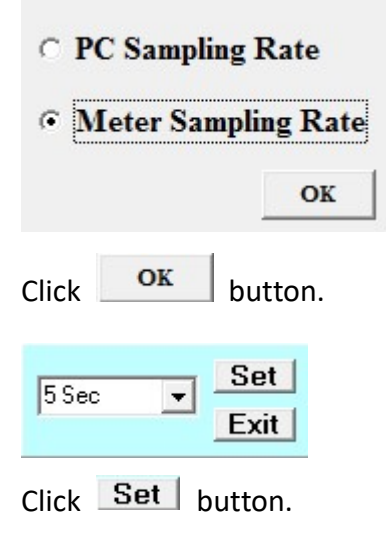

## **RTC ( Real Time Clock)**

Click  $\bigcirc$  on the Menu Bar to set the meter time to PC system time.

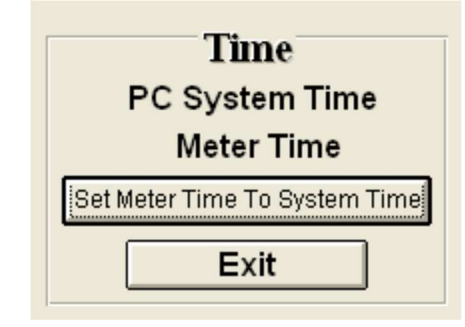

Click PC System Time: to show PC System Time or Meter Time to show Meter Time.

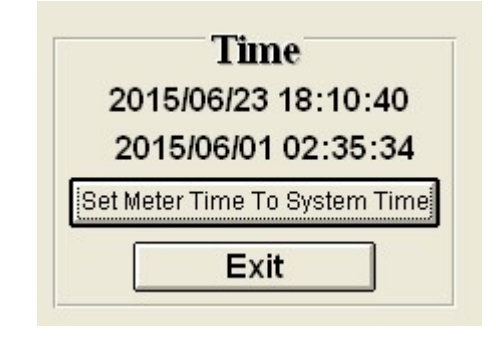

Click Set Meter Time To System Time to set the meter time to PC system time.

# **Single Record**

Click **B** button, On Menu Bar.

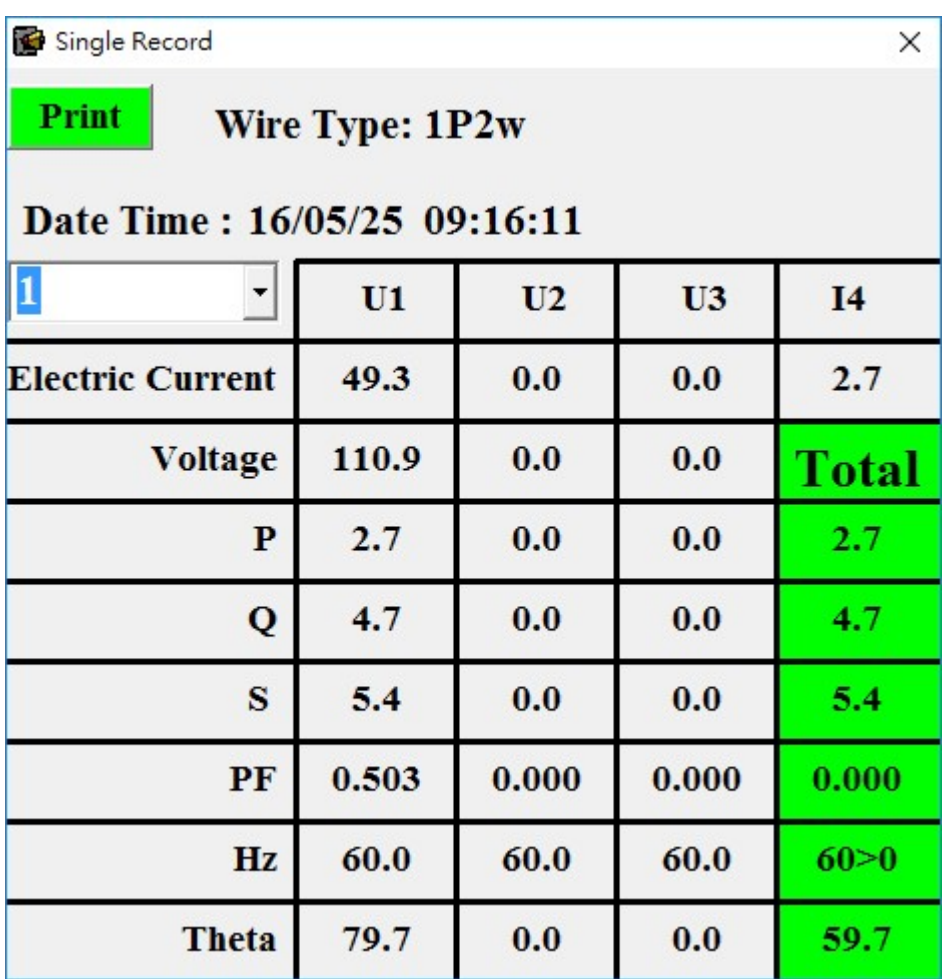

Click **Print** button. Print form page.

## 30-minutes Maximum / Minimum / Average

Open a saved file and then click the button (red circle) to confirm.

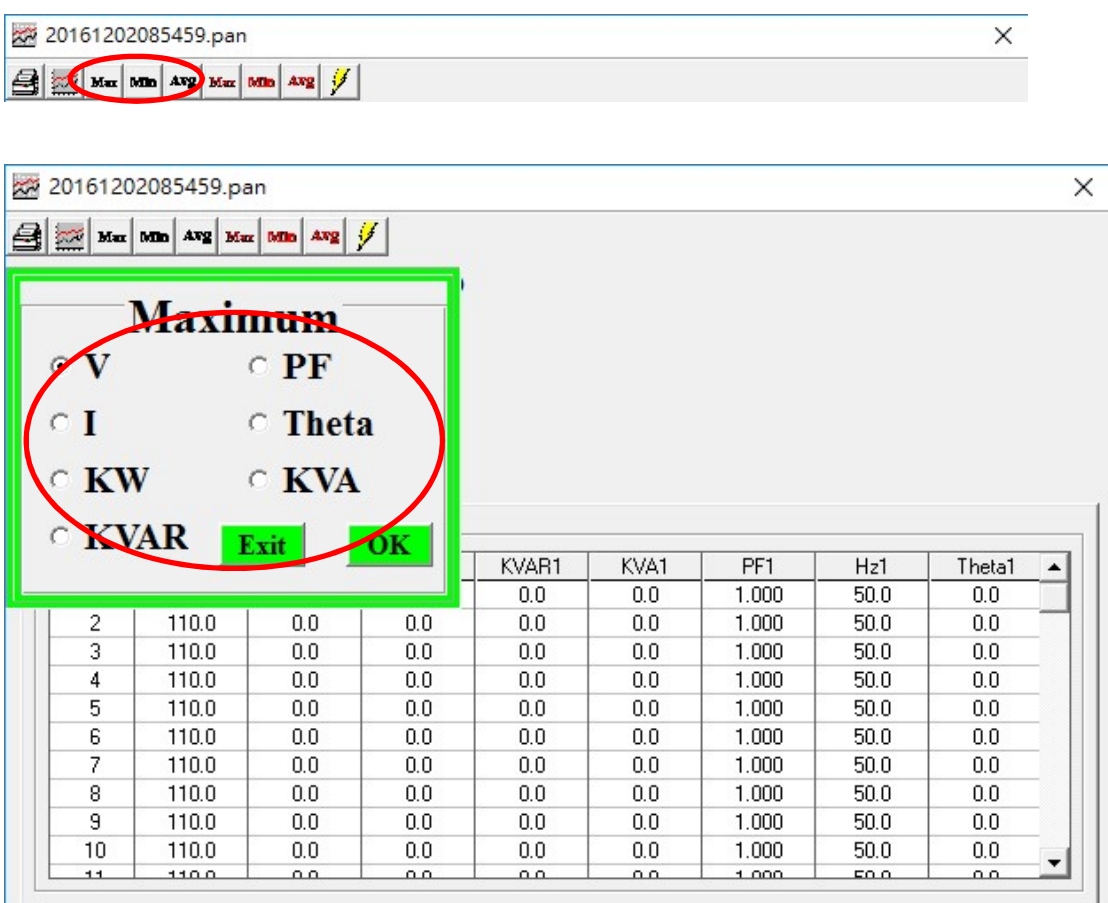

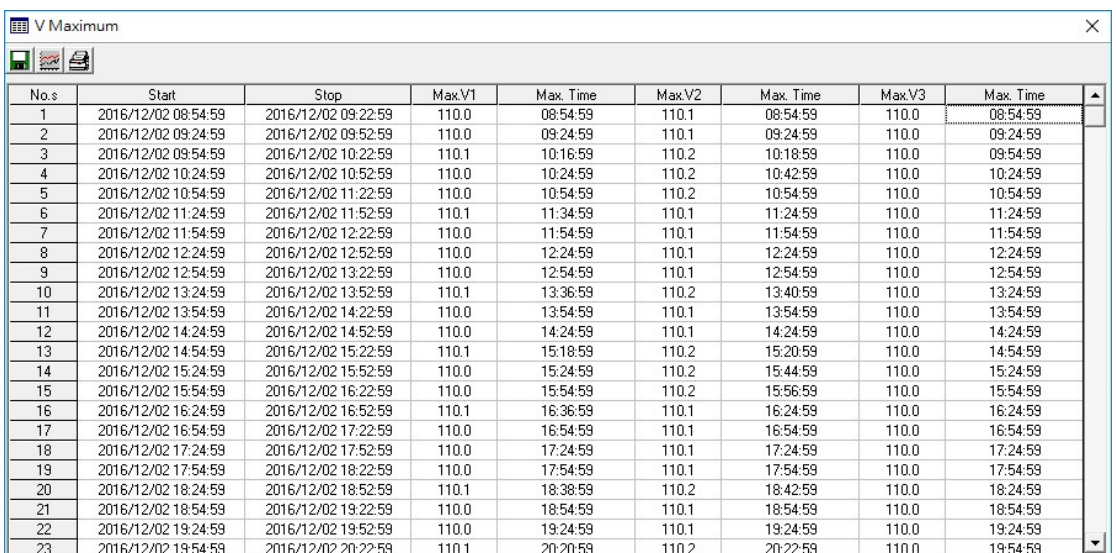

## 30-minutes Average of Maximum / Minimum / Average

Open a saved file and then click the button (red circle) to confirm.

#### 20161202085459.pan  $\times$ All soci Max Min Ava Max Min Ava J 20161202085459.pan × Max Max Avg Max Min Avg J Maximum  $C$  PF **C** Theta  $\mathbf I$ **KW**  $\circ$  KVA **KVAR**  $\overline{\text{OK}}$ Exit KVAR1 KVA1 PF1  $Hz1$ Theta1  $\blacktriangle$  $0.0$  $0.0$  $1.000$  $50.0$  $0.0$  $\overline{2}$ 110.0  $0.0$  $0.0$  $0.0$ 1.000 50.0  $0.0$  $0.0$ 3 110.0  $0.0$  $0.0$  $0.0$  $0.0$ 1.000 50.0  $0.0$ 50.0  $\overline{4}$ 110.0  $0.0$  $0.0$  $0.0$  $0.0$ 1.000  $0.0$ 50.0 5 110.0  $0.0\,$  $0.0$  $0.0\,$  $0.0\,$ 1.000  $0.0\,$ 110.0  $0.0$  $0.0$  $0.0$  $0.0$ 50.0  $0.0$ 6 1.000  $\overline{\phantom{a}}$ 110.0  $0.0$  $0.0$  $0.0$  $0.0$ 1.000 50.0  $0.0$ 8 110.0  $0.0$  $0.0$  $0.0$  $0.0$ 1.000 50.0  $0.0$ 50.0 9 110.0  $0.0$  $0.0$  $0.0$  $0.0$ 1.000  $0.0$  $50.0$ 110.0  $0.0\,$  $10$  $0.0$  $0.0\,$  $0.0\,$ 1.000  $0.0\,$ ٠ 11  $1100$  $0<sub>0</sub>$  $0<sub>0</sub>$  $0<sub>0</sub>$  $0<sub>0</sub>$  $1.000$  $500$  $0<sub>0</sub>$

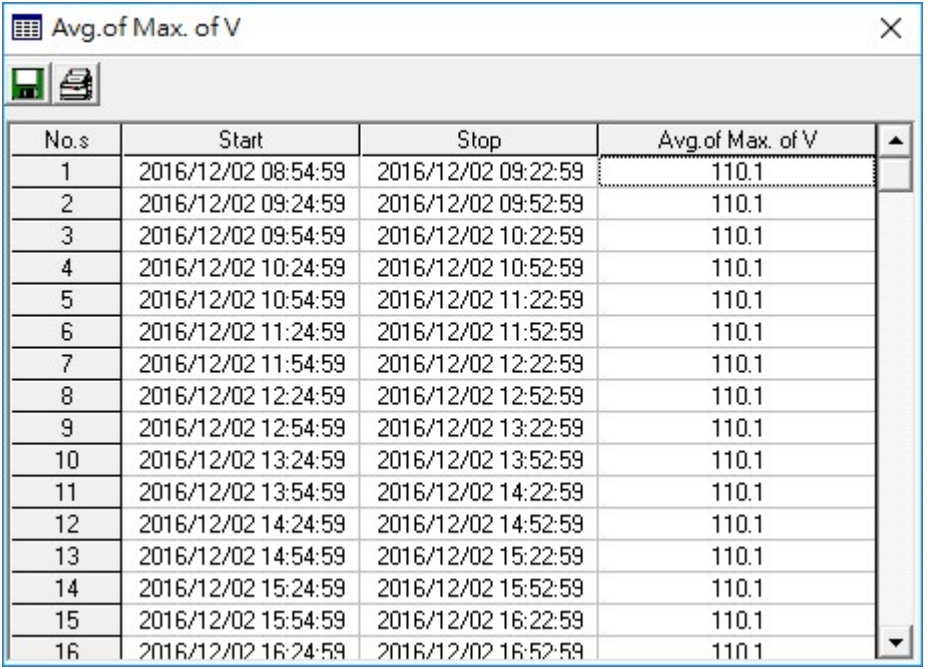

# 24-hours Voltage Analysis

Open a saved file and then click the button (red circle) to confirm

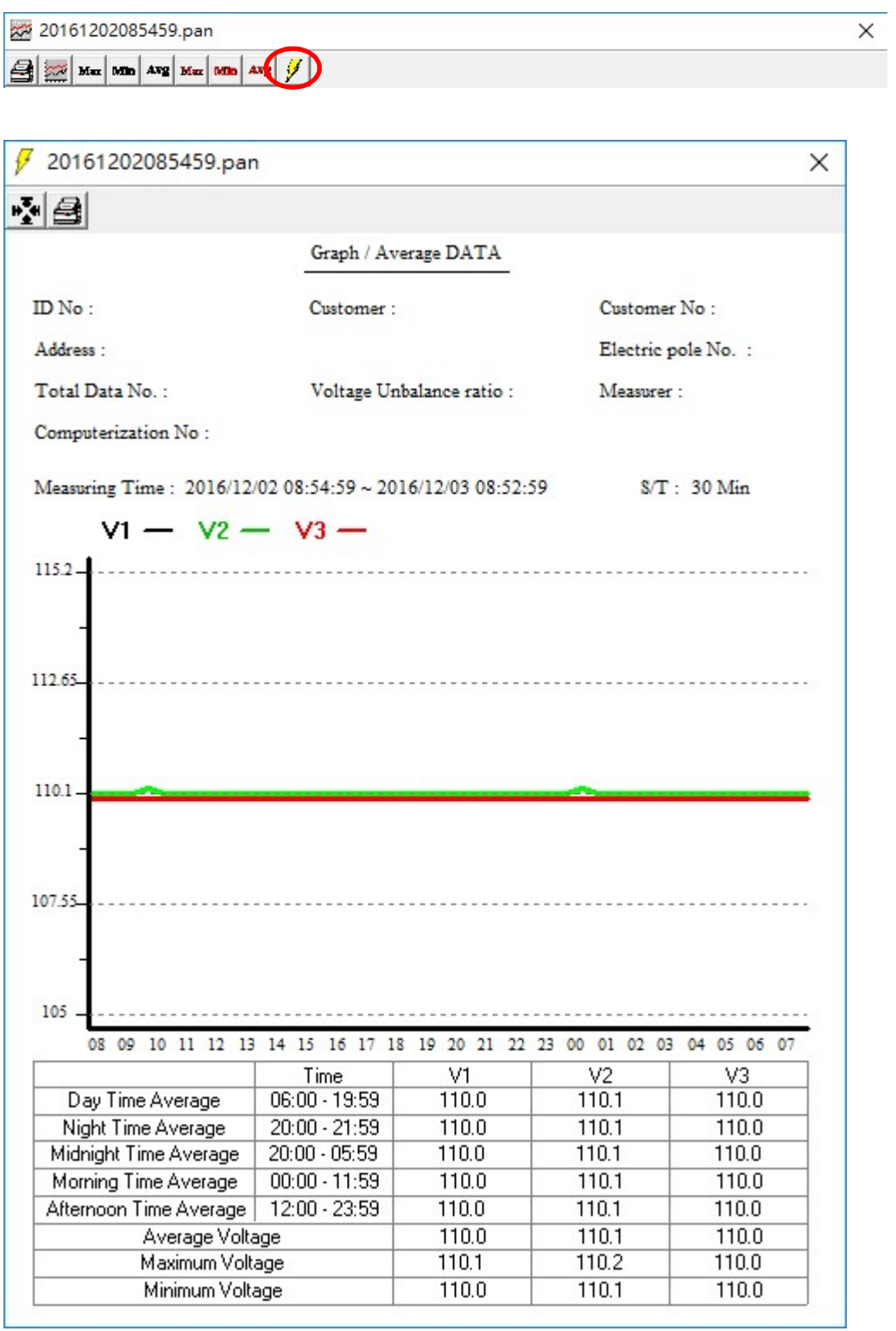